## Playback / Erasing

*Pl ay<sup>i</sup> ng A Recor ded Movi e Cl <sup>i</sup> <sup>p</sup>* Please set the Mode Dial at Playback Mode (  $\blacksquare$  ). Use Up (  $\blacktriangle$  )<br>and Deum (  $\blacksquare$  ). Dimetian Puttens to select a maximalin and Down(  $\nabla$  ) Direction Buttons to select a movie clip.<br>Salact a magaziad mapia alin Select a recorded movie clip. Press Right Direction Button (  $\blacktriangleright$  ) to play the movie clip.

#### Note

You can press Right Direction Button  $(\blacktriangleright)$  to pause the playing and press Right Direction Button  $(\blacktriangleright)$  again to cancel the pause.

*Goi ng Int o T humbnai <sup>l</sup> Images (Smal <sup>l</sup> Images)* Please set the Mode Dial at Playback Mode  $(\blacksquare)$  .

- 1. Press Left Direction Button ( $\blacktriangleleft$ ) to enter thumbnail image table.
- 2. Use  $Up(\blacktriangle)$  and  $Dom(\blacktriangledown)$  to select an image or movie clip.
- 3. Press Right Direction Button  $(\triangleright)$  to enlarge the selected image or movie clip.
- 4. To go back to the thumbnail image table press Left DirectionButton  $\left( \bigtriangleup \right)$  again.

#### Note

When a thumbnail image is selected, please check if it shows (  $\mathbf{u}^{\mathbf{a}}$  ) on the left top corner of the LCD screen. If  $(\mathbf{u})$  is shown it means the selected thumbnail is a movie clip but not a still image.

### $D$ *eleting Image(s)*

Please set the Mode Dial at Playback Mode ( $\blacksquare$ ) and press Menu  $\Gamma$ Button to enter "Play" menu table.

- 1. Select "Delete"
- 2. (a) Select "Delete Image" to confirm the willing to delete theselected image or movie clip.
- (b) Select "Delete All" to confirm the willing to delete all storedimages or movie clips.
- 3. Select "No" to cancel the order or select "Yes" to delete.
- 4. Press Right Direction Button  $(\blacktriangleright)$  to confirm the setting.

32

# **OInstalling Camera Driver**

### Under Microsoft Windows 98 / 98SE

- 1. Turn on the computer.
- 2. Insert the CD into the CD-ROM Drive.

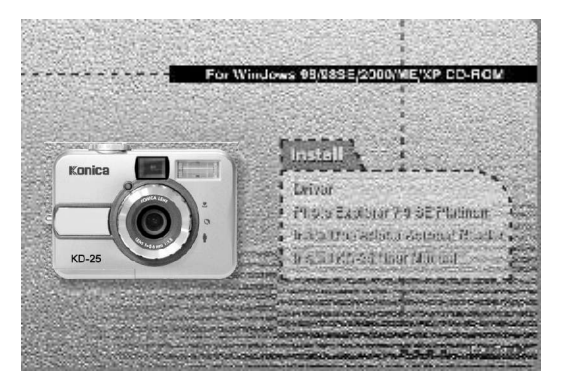

 If the PC is set to auto run the program, simply click "Driver" to start the installation.

If the PC is not set to auto run the program, please go to the Start Menu, click "Run" and key in "CD-ROM Drive:\Camera.exe" and then click "OK" Button.

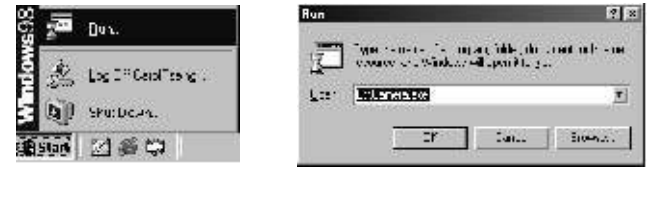

 $\overline{a}$  33

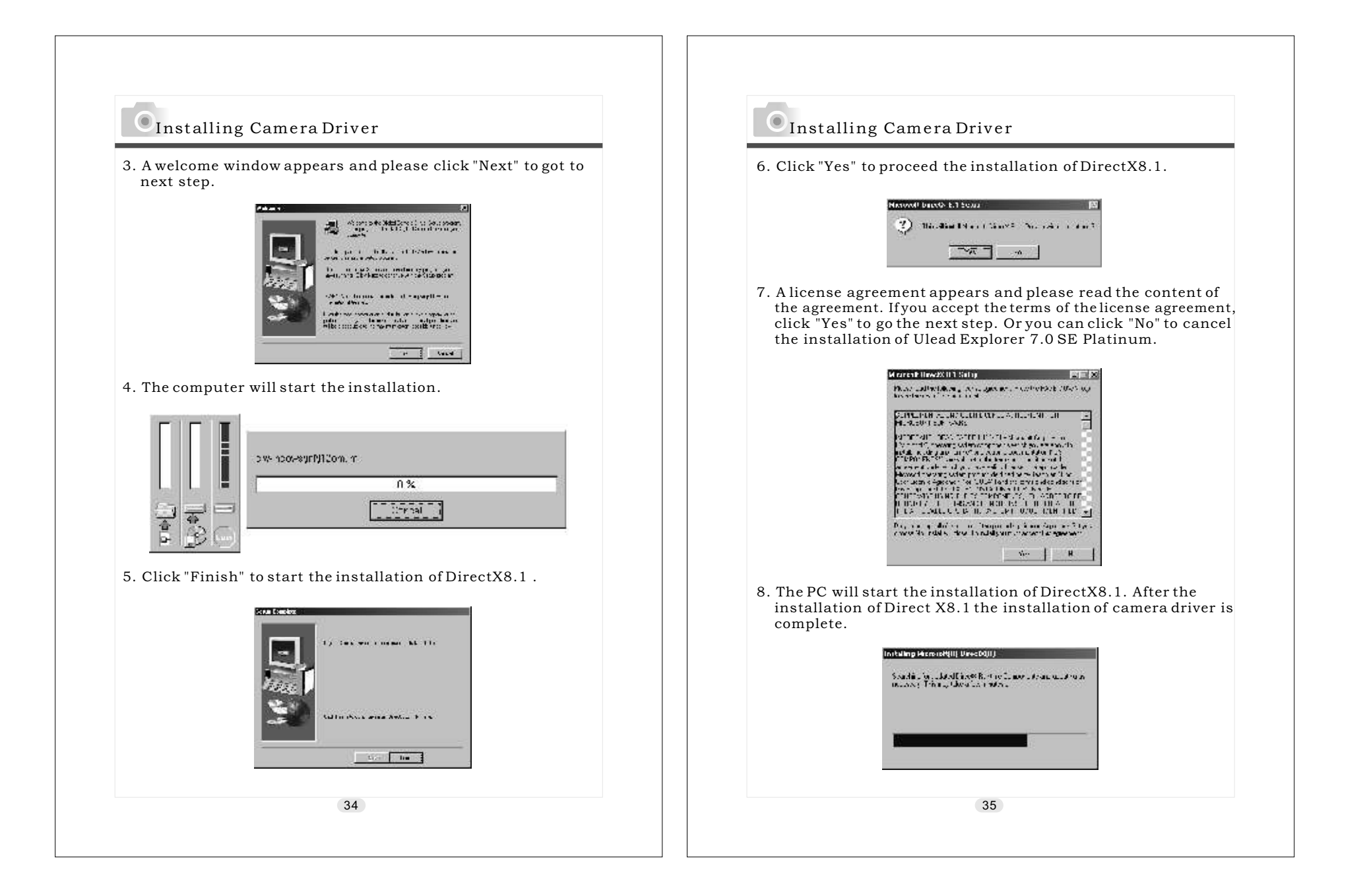

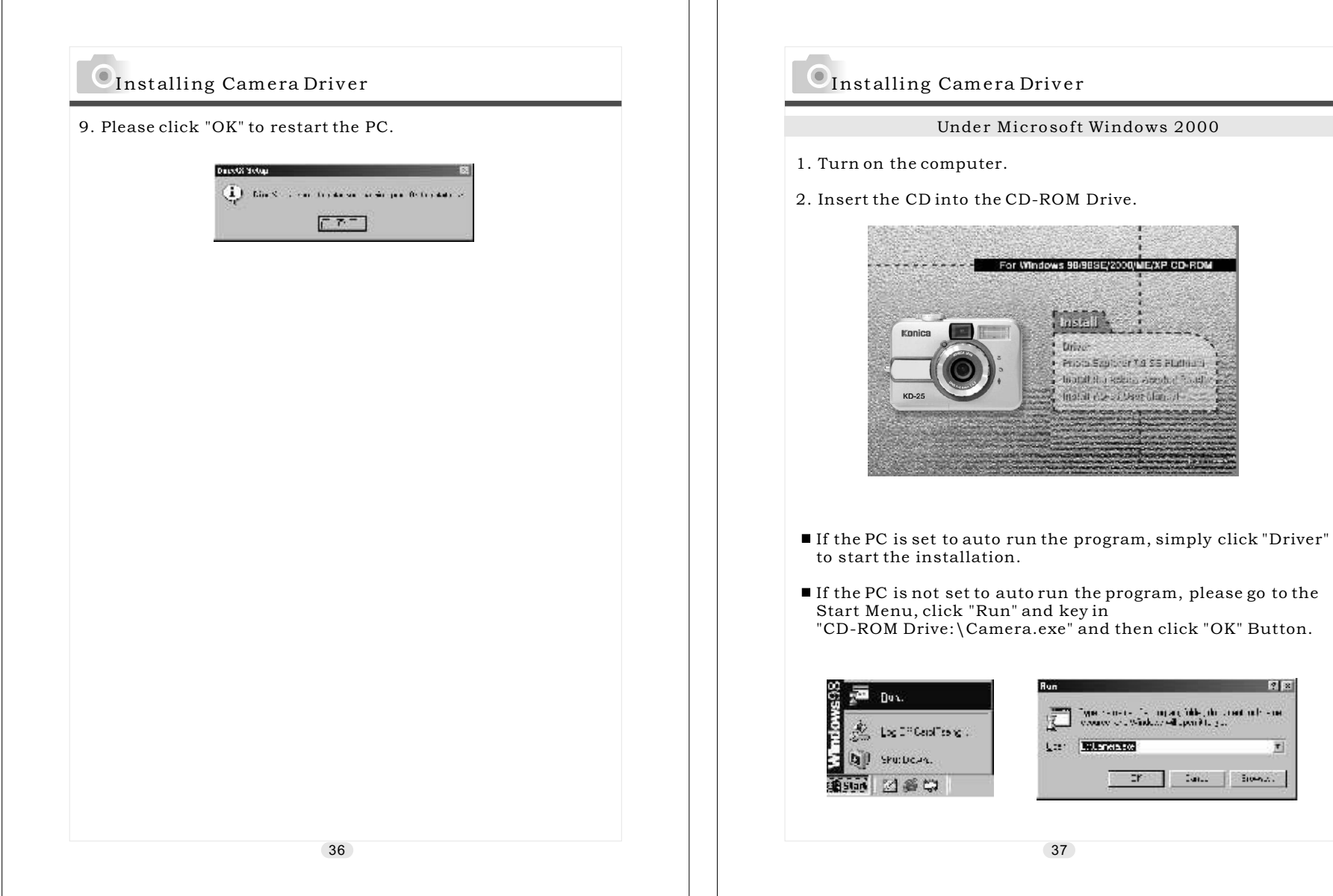

**EXP CONTROLS SUBBISE 2000 FEXP CONFOM** 

· Prioria Saptiver 1.4 SS PLAINER hional shu keleng Apendral Assad Install (Sec. Days Marcul

 $\mathbb{R}^n$  . The set

Les WARRING

28

国

Turns Downey

**Cosaft** \* Univers

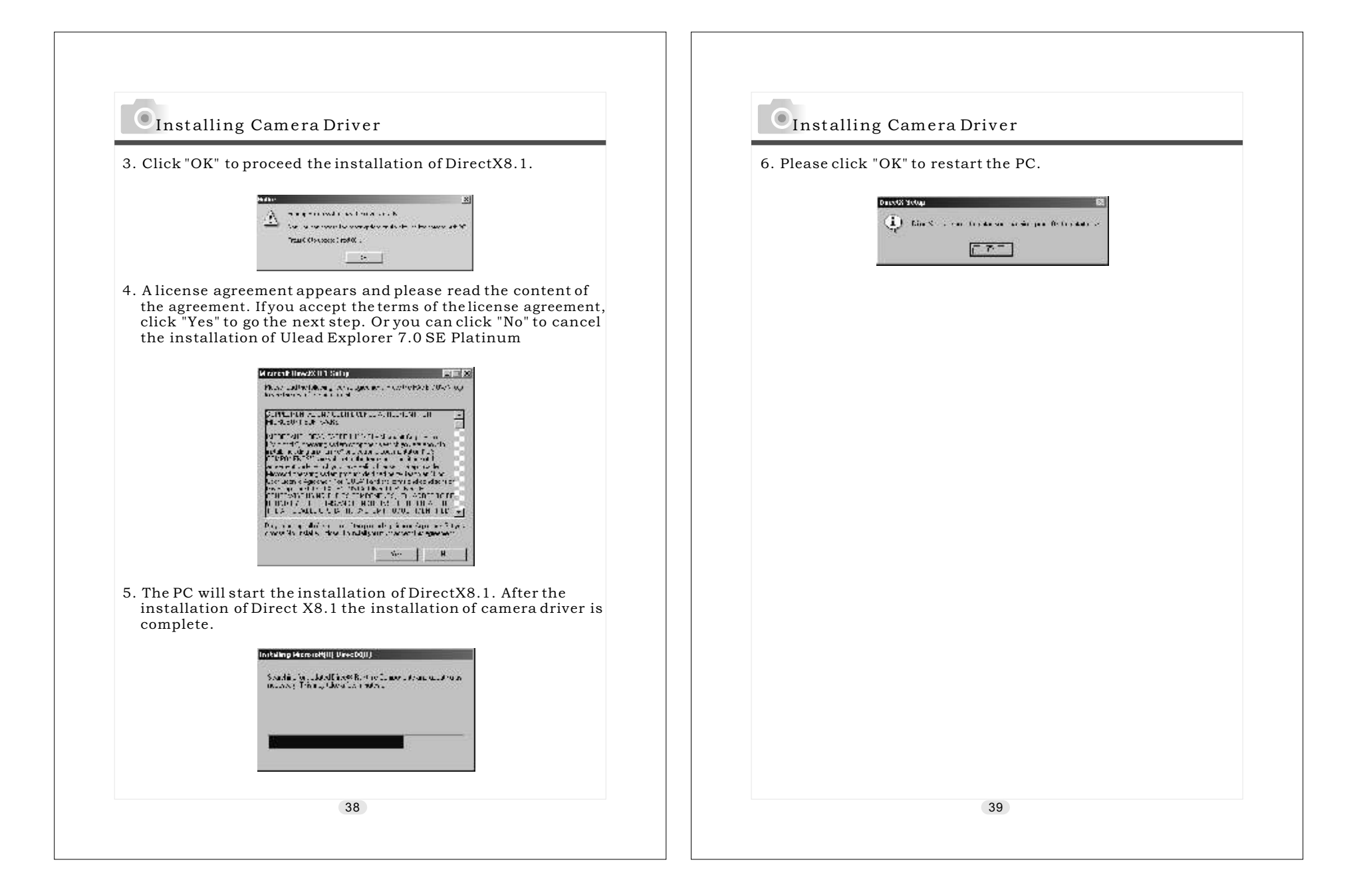

# Installing Camera Driver

Under Microsoft Windows ME / XP

Windows ME and Windows XP do not need to install this driver. Please skip the driver installation and go to page 33 for installationof Ulead Photo Explorer or go to page 52 to download the stored image(s) onto the PC.

Installing Camera Driver

### Under Mac 9.X or later

This camera supports only Mac 9.X or versions later. If the operating system that you are using is later than Mac 9.X, youwill not need to install this driver. Please skip the driver installation and go to page 40 for installation of Ulead Photo Explorer or go to page 54 to download the stored images onto the PC.

40